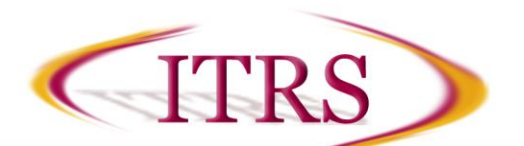

# **Scantron Processing Guide**

### **Table of Contents**

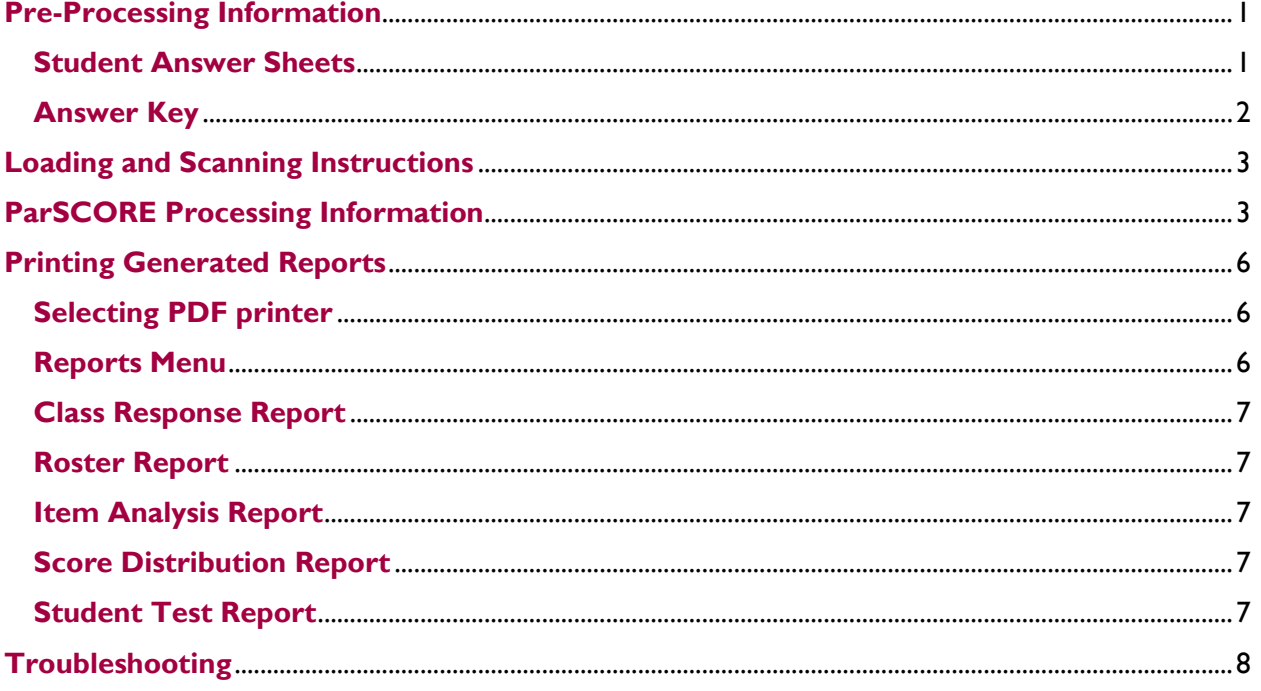

# <span id="page-0-0"></span>**Pre-Processing Information**

#### <span id="page-0-1"></span>**Student Answer Sheets**

- 1. Students need to use the ParSCORE ® Student Enrollment and SCORE Sheet (Form # F-1712-PAR-L).
- 2. Here are the proper marking instructions:
	- Students must use a No. 2 pencil only.
	- Students should fill in the bubbles completely and ensure all erased bubbles are clear and  $\bullet$ there are no stray marks to ensure their tests will be graded correctly.

#### 3. Must fill out First and Last Name.

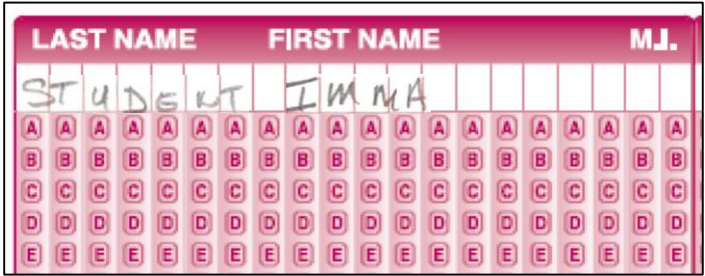

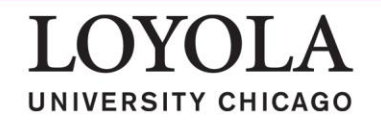

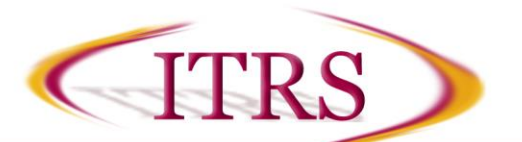

- 4. Must fill out **Identification #.**
	- This should be right justified (as shown).
	- Typically the students 9 digit Loyola ID.

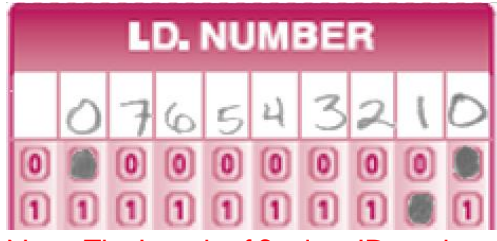

Note: The Length of Student ID can be adjusted later on.

5. Select the **Test Form** version.

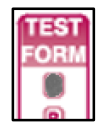

#### <span id="page-1-0"></span>**Answer Key**

Note: Keys are created using the ParSCORE Student Enrollment and SCORE Sheet (Form # F-1712- PAR-L).

- 1. First Name section may be left blank.
- 2. Last Name section, fill in Test Name followed by "KEY."

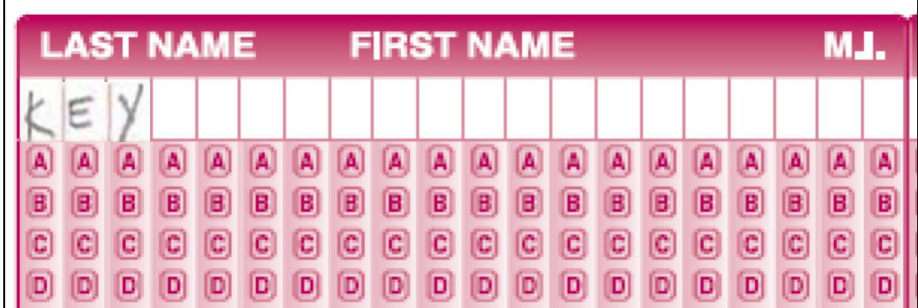

3. Select the Test Form version.

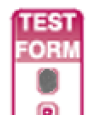

- **4.** The **Main Questions Section** should have the correct answers for the test filled into each appropriate question row:
	- Do not skip any rows or the Scantron machine will return in error.
	- Rows can be deleted from the key once scanned.
	- Rows can be set to **All Correct** from the key once scanned.
	- Rows can be weighted from  $1 99$  points (1 by default).

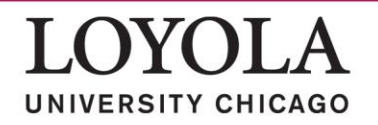

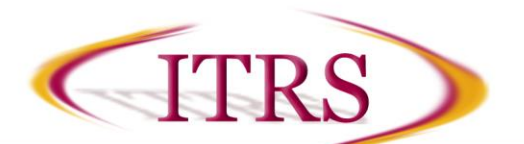

# <span id="page-2-0"></span>**Loading and Scanning Instructions**

1. For reference, here is the layout of the OpScan 6 Machine:

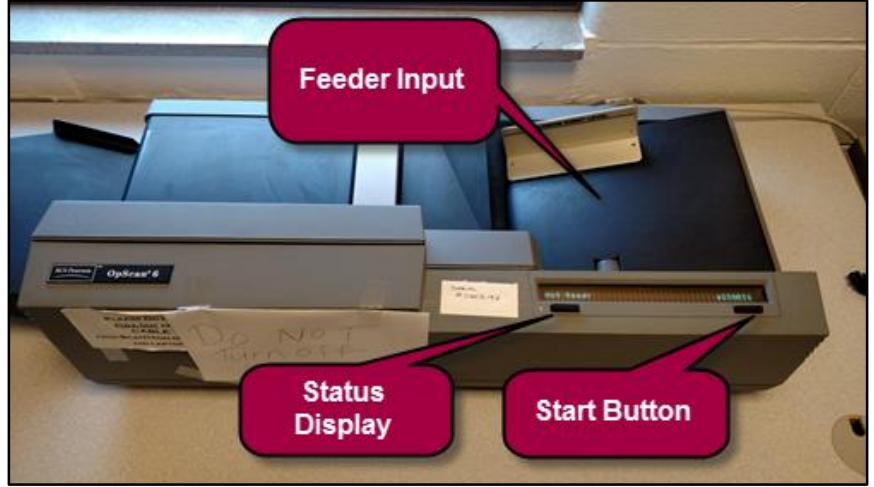

- 2. Insert the forms into the Scantron input tray when instructed to do so in the ParSCORE Processing Information Section:
	- a. Sheets must be loaded into the right side of the OpScan machine with bar-coded side facing up and on the side closest to the display screen. (Order does not matter. Once scanned, it can sort based on individual specifications).
	- b. Key sheets and Sheet Response sheets should be loaded separately.

# <span id="page-2-1"></span>**ParSCORE Processing Information**

- 1. Login to the computer.
- 2. Click on the ParSCORE icon in the Start Menu.
- 3. You will have to login using your departments login credentials. Note: if your department does not have a login, you can request one to be created b[y](mailto:helpdesk@luc.edu) [contacting helpdesk@luc.edu.](mailto:helpdesk@luc.edu)

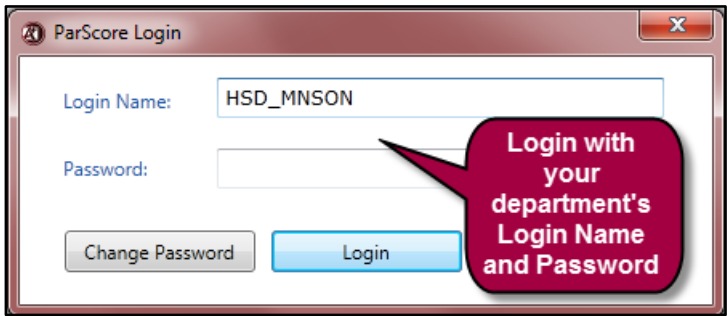

4. Select the course you will be scanning into and open it.

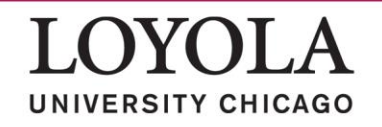

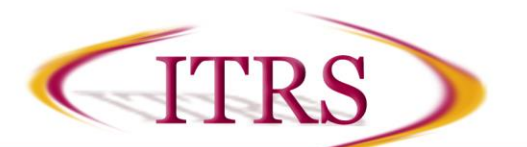

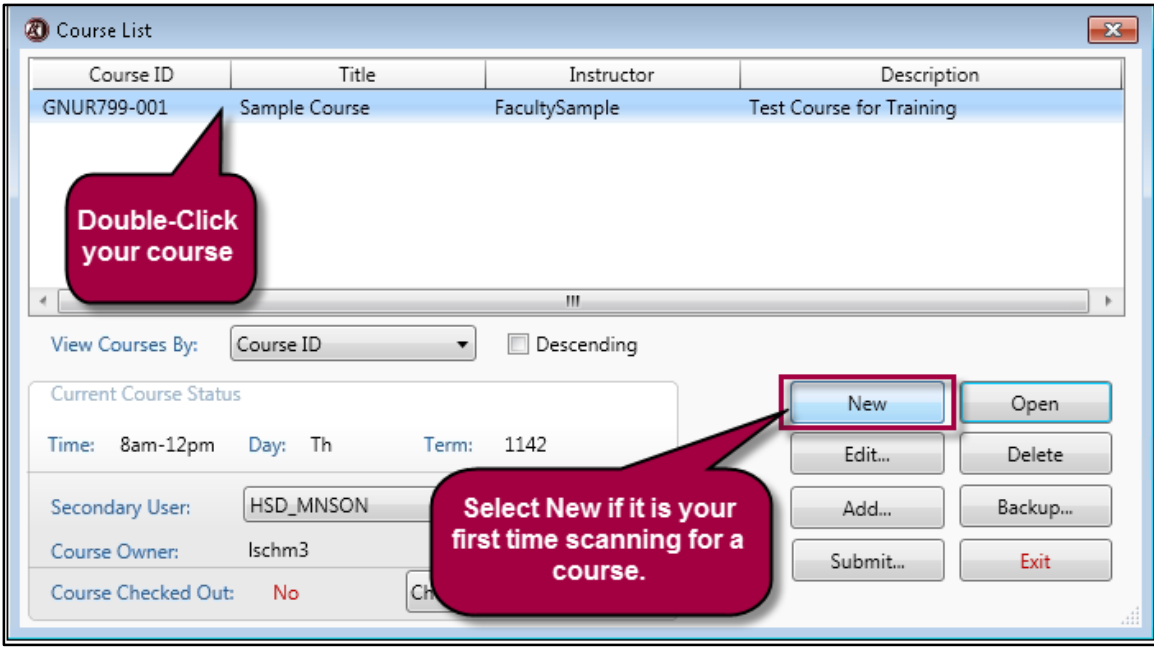

Note: If this is your first time scanning for this course you will have to setup your course by clicking **New** and fill in the course information.

- 5. Setting up the Exam Roster This is where exams for a course are entered.
	- a. To add Exam columns, select the **Create Score Columns** button.

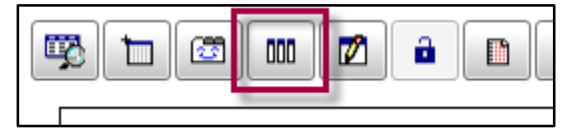

- b. Enter the estimated number of tests for the duration of the course into the **No. of Columns** for Exam or other type of assessment.
- c. You can set the number for **Possible Score** manually or leave it blank.
- d. Click **Add** to set and return to the previous page. Note: You can add more Exams later by repeating this step.

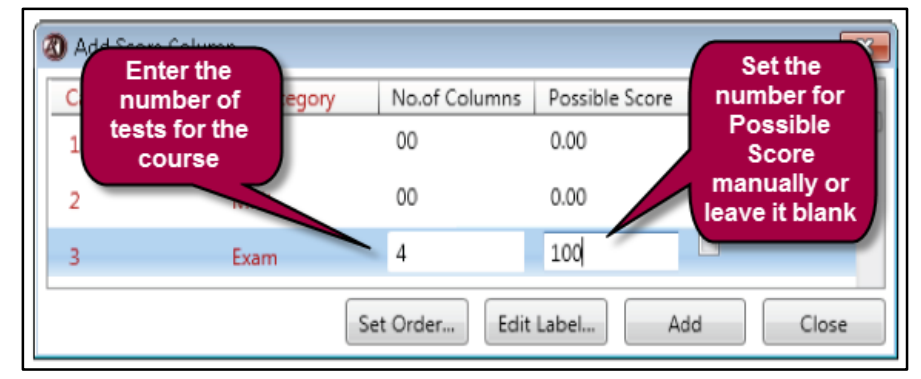

- 6. Scan the Exam Key.
	- a. Select the **Keys** tab in the top of the screen.

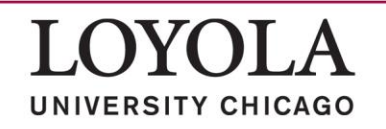

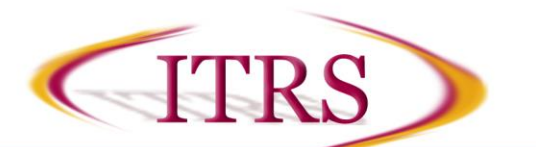

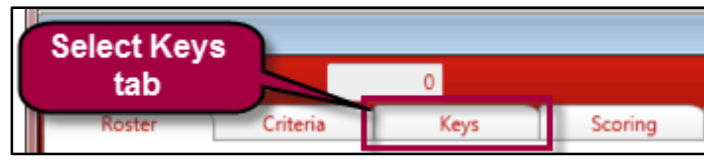

b. Select the exam you wish to scan, and the version of the exam. Note: A Test Form version must be indicated on the answer key form, and also on each student test form. If there is only one version of an exam, use Version A for the answer key and the student test forms.

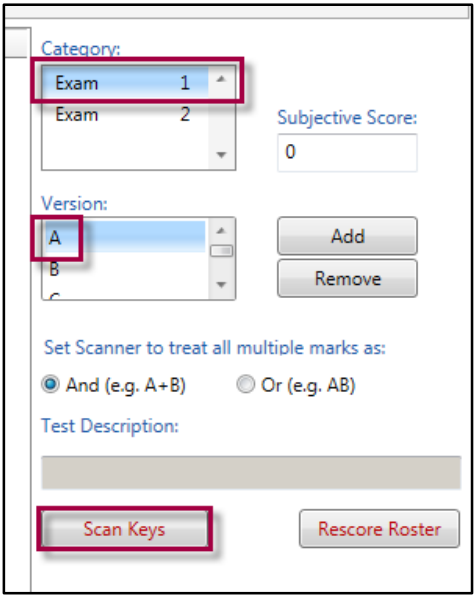

- 7. Place the key in the scanner and click **Scan Keys** button.
- 8. Scan the Answer Forms.
	- a. From the top menu, click **Options** and select **Enrollment Setup.**

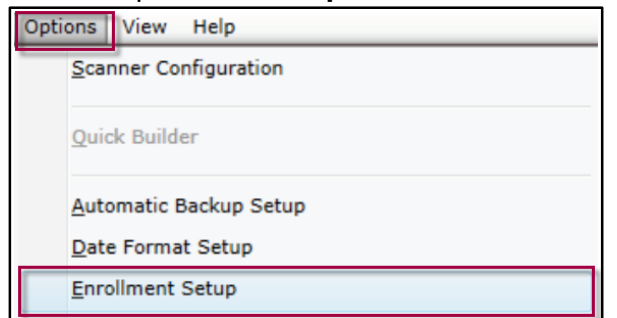

- b. If needed, update the **Length of Student ID** field to reflect the # of digits used on student score sheets.
- c. Select the **Scoring** tab at the top of the screen.
- d. Check the **Auto Enrollment** choice under the **Options** list.

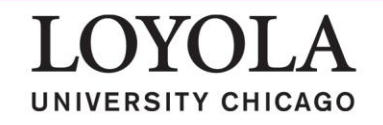

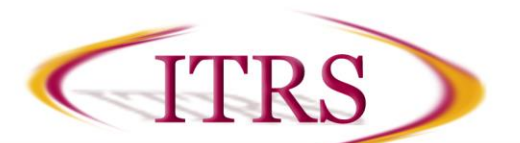

# **Scantron Processing Guide**

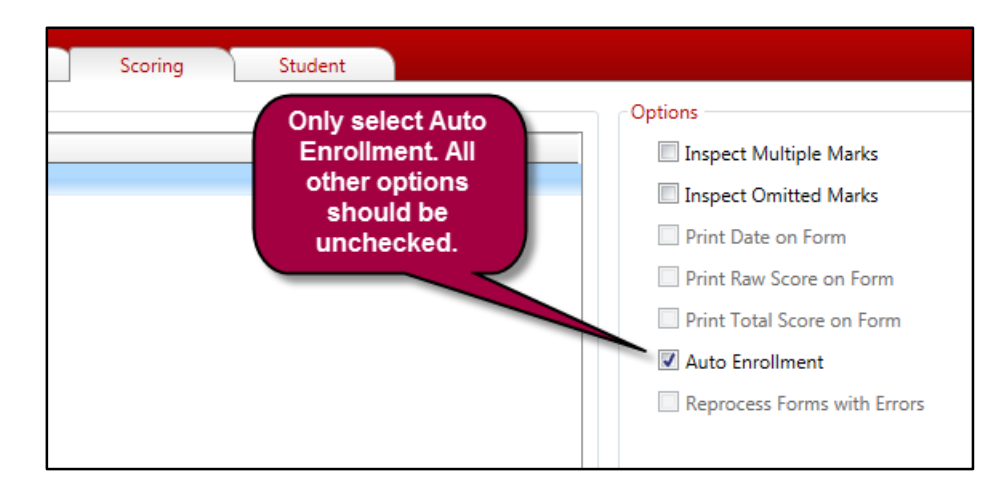

- 9. Select the Exam #.
	- a. Load the Answer Forms and click **Scan.**
	- b. Once completed, click **End.**
	- c. Select the **Roster** tab to display the results.

## <span id="page-5-0"></span>**Printing Generated Reports**

Note: Reports will be generated in a PDF format.

#### <span id="page-5-1"></span>**Selecting PDF printer**

- 1. From the top menu, click on **File** menu and select **Printer Setup.**
- 2. Select **Adobe PDF** or **PDF Creator** as the printer.

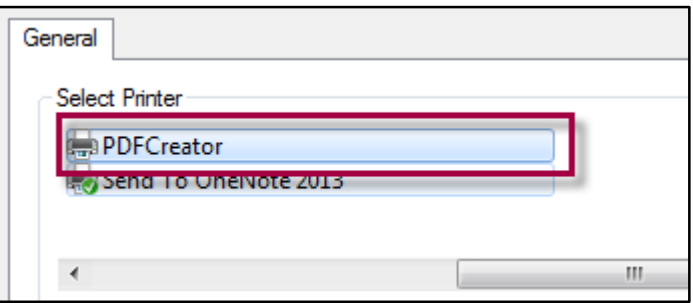

- 3. Click **Apply** if necessary and exit out of the printer setup.
- 4. Be sure to **Print** all reports to your network drive or to your **Documents** directory. Note: If you **Print** to a directory on the local drive, be sure to copy to a flash/network drive or email to the professor before your leave the machine.

#### <span id="page-5-2"></span>**Reports Menu**

- 1. From the top menu, click on **Reports** menu and select the reports requested by the faculty member.
- 2. For each report, be sure to select the correct exam and version before printing.

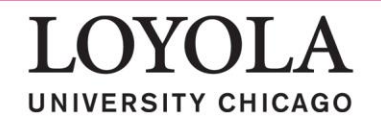

Scantron ● Revised 3/06/2016 Instructional Technology and Research Support 6 ITRS@luc.edu

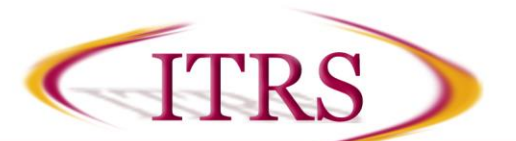

### <span id="page-6-0"></span>**Class Response Report**

1. This report includes only the ID number. If the faculty member requests **Student Names** to be included, select that checkbox.

#### <span id="page-6-1"></span>**Roster Report**

1. This report prints each student's exam scores for the entire course.

### <span id="page-6-2"></span>**Item Analysis Report**

- 1. Select **Standard** or **Detailed.**
- 2. Change the **Response Range to be Evaluated** to the correct number of options. For a 4 option multiple choice test, change the E to D, using the drop down box. Adjust the response range to match the number of options for the multiple-choice questions.

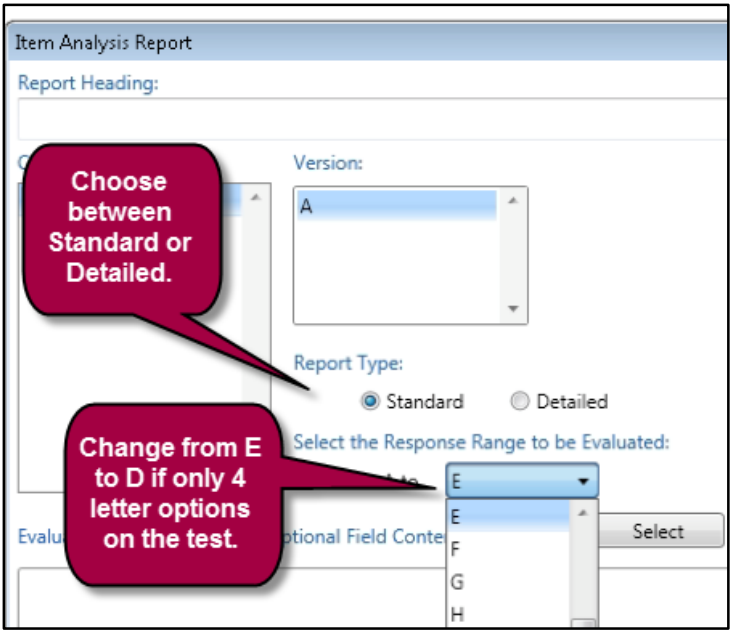

### <span id="page-6-3"></span>**Score Distribution Report**

- 1. By default, Percentile Report is selected. Select Histogram Report if requested.
- 2. Run twice if both types are requested.

### <span id="page-6-4"></span>**Student Test Report**

- 1. First, select either the **Detail Test Report** or the **Standard Test Report.**
- 2. If a **Standard Test Report** is selected, choose either **One Student Report Per Page** or **Two Student Reports Per Page.**
- 3. Finally, if the faculty requests the answer key to be included in the report, select the **Print Answer Keys** checkbox.

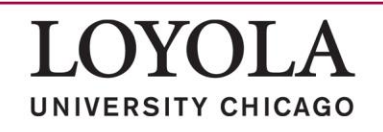

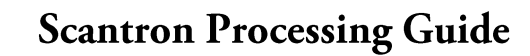

### <span id="page-7-0"></span>**Troubleshooting**

**TTRS** 

 **Blank Last Name is not allowed** - Sometimes students will not fill in the bubbles or not left justify the last name.

**Solution:** You can edit this in the error dialog box, which does not require the sheet to be rescanned.

 **Invalid ID length** - The **Length of Student ID** differs on the student response sheet and the value set in the **Options => Enrollment Setup** setting (shown in the Scanning the Answer Forms section below).

**Solution:** This can be edited in the error dialog box after which the form does not need to be rescanned.

- **Invalid Test Version** The version of the test is incorrect, or not marked. **Solution:** This can be edited in the error dialog box after which the form does not need to be rescanned.
- **Multiple Mark Item** This error will occur if **Inspect Multiple Marks** was enabled during scanning and multiple circles are filled in/not fully erased.

**Solution:** The responses can be reviewed on the student score form and edited in the error dialog box after which the form does not need to be rescanned.

Note: The scanning machine will stop on each of the errors listed above – giving the person doing the scanning an opportunity to correct the sheet or click **Edit** via the error dialog box.

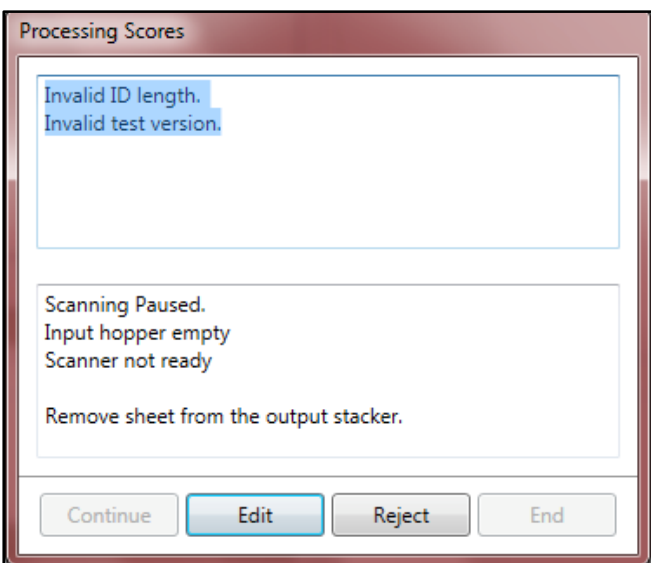

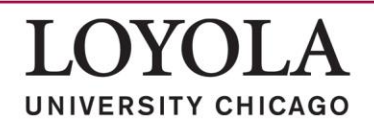